## **Technical Note T13**

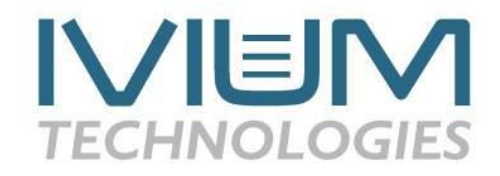

## **Updating DataSecure Firmware**

The Ivium DataSecure, whether it is the µDataSecure, the DataSecure with WIFI or the DataSecure that is integrated inside the OctoStat and IviCycle, is operating on firmware. To improve the functionality of the DataSecure on occasion the firmware may be updated. This is possible directly from IviumSoft: the latest version firmware for the DataSecure is embedded in the IviumSoft.

To update the firmware of the DataSecure, connect you instrument/DataSecure to the computer, switch it on and start IviumSoft. Do not connect the instrument, but go directly to menu Options > Options DataSecure. Clear and refresh the list of available instruments if required (right mouse click on the listed instruments and select the desired option), then select the DataSecure/instrument to be updated (check the box and highlight blue). Now click on the [Update] button at the bottom of the popup window.

There will be no message when successful. Now close IviumSoft and restart the instrument. The new DataSecure firmware will now be operating.

Note that the version of DataSecure firmware can be verified in the same DataSecure options popup by selecting the DataSecure/instrument and clicking on the [Info] button at the bottom of the window.

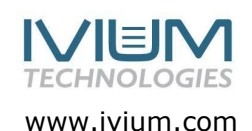